# **POWER RANGERS: ZEO VS. THE MACHINE EMPIRE**

## **INSTALLATIONSANLEITUNG**

## **WINDOWS VERSION**

# **1 INSTALLIEREN VON POWER RANGERS**

## **Windows 95 und neuer**

- 1. Legen Sie die Power Rangers CD in das CD-ROM Laufwerk Ihres Computers ein.
- 2. Wählen Sie "Install Power Rangers" aus dem eröffneten Fenster an.
- 3. Folgen Sie den angezeigten Anweisungen.

### **Windows 3.1**

- 1. Legen Sie die Power Rangers CD in das CD-ROM Laufwerk Ihres Computers ein.
- 2. Wählen Sie im Programm Manager die Anweisung "Datei ausführen" an.
- 3. Geben Sie D:SETUP
- ein, wobei "D:" die Laufwerksbezeichnung Ihres CD-ROM Laufwerkes ist.
- 4. Wenn Power Rangers "Aktualisieren Windows" verlangt, folgen Sie den Schritten 5 bis 7. Fahren Sie sonst mit Schritt 8 fort.
- 5. Wählen Sie "Aktualisieren Windows" aus dem eröffneten Fenster an.
- 6. Folgen Sie den Aktualisieren Anweisungen.
- 7. Wiederholen Sie das Power Rangers Setup Programm, die Schritte 2 und 3, nachdem Ihr Computer einen Neustart durchgeführt hat.
- 8. Wählen Sie "Install Power Rangers" aus dem eröffneten Fenster.
- 9. Folgen Sie den angezeigten Anweisungen.

Lesen Sie bitte das Kapitel "Aktualisieren Windows 3.1" weiter unten um sicherzustellen, daß Ihre Windows Konfiguration Win32s kompatibel ist.

### **Windows NT 3.51**

- 1. Legen Sie die Power Rangers CD in das CD-ROM Laufwerk Ihres Computers ein.
- 2. Wählen Sie im Programm Manager die Anweisung "Datei ausführen" an.
- 3. Geben Sie
	- D:SETUP

ein, wobei "D:" die Laufwerksbezeichnung Ihres CD-ROM Laufwerkes ist.

- 4. Wählen Sie "Install Power Rangers" aus dem eröffneten Fenster.
- 5. Folgen Sie den angezeigten Anweisungen.

Wenn Probleme bei der Installation von Power Rangers auftreten, lesen Sie das Kapitel "Fehlerbehebung – Allgemein" für weitere Informationen.

# **2 DEINSTALLIEREN VON POWER RANGERS**

Power Rangers läßt sich einfach von Ihrem Computer entfernen, wenn Sie es nicht mehr spielen wollen. Zur Deinstallation von Power Rangers, wählen Sie das Power Rangers Icon an als wenn Sie spielen möchten. Wählen Sie "Uninstall" auf dem Bildschirm. Folgen Sie anschließend den angezeigten Anweisungen.

Windows 3.1 Benutzer möchten möglicherweise auch Win32s und WinG von Ihrem Computer entfernen obwohl das nicht empfohlen werden kann. Andere Programme, die ebenfalls mit diesen Komponenten arbeiten, können dann eventuell nicht mehr ausgeführt werden. Wenn Sie genau wissen was Sie tun und diese Komponenten trotzdem löschen wollen, lesen Sie die Anweisungen in dem Kapitel "Fehlersuche – Windows 3.1".

# **3 TASTATURBEFEHLE**

Wenn Sie mit Power Rangers spielen, stehen Ihnen die folgenden Tasten zur Verfügung:

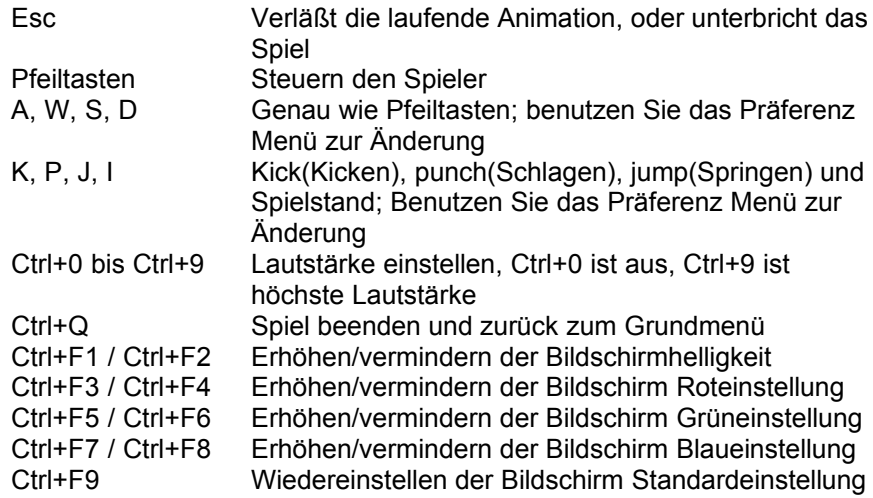

# **4 AKTUALISIEREN WINDOWS 3.1**

Power Rangers ist eine 32-bit Windows Anwendung. Sie ist für die Betriebssysteme Windows 3.1, Windows 95 und Windows NT entwickelt. Windows 95 und Windows NT unterstützen bereits 32-bit Anwendungen. Wenn Sie mit Windows 3.1 arbeiten, installiert Power Rangers Microsoft's 32-bit Erweiterung Win32s und Microsoft's Grafik Beschleuniger WinG. Diese Erweiterungen werden ebenfalls von vielen weiteren Anwendungen benutzt und bilden eine entsprechende Systemerweiterung.

Da Windows 3.1 ursprünglich nicht für 32-bit Anwendungen konzipiert war, sind einige existierende Video- und Soundkarten Treiber nicht kompatibel mit Win32s oder WinG. Um sicherzustellen, daß Power Rangers problemlos auf Ihrem System läuft, stellen Sie sicher, daß Sie die derzeit aktuellsten Treiber benutzen. Suchen Sie bitte ihre Soundund Videokarte in den nachfolgenden Kapiteln "Audio Treiber

Informationen" und "Videokarten Hersteller" und installieren Sie die aktuellsten Treiber falls nötig.

Wenn Sie Windows 3.1 und nicht Windows for Workgroups einsetzen, stellen Sie ebenfalls sicher, daß Sie SHARE.EXE in Ihrer AUTOEXEC.BAT Datei laden. SHARE ist ein residentes Programm, das überlagerte Zugriffe auf Dateien auf Ihrem Plattenlaufwerk und Ihren CD,s ermöglicht. Stellen Sie sicher, daß die folgende Zeile in Ihrer AUTOEXEC.BAT Datei vorhanden ist:

C:\DOS\SHARE.EXE

Stellen Sie ebenfalls sicher, daß der CD-ROM Treiber MSCDEX. EXE nicht in den High DOS Speicher geladen wird. MSCDEX darf nur im unteren Speicherbereich laufen. Wenn eine der Zeilen:

LH MSCDEX.EXE [...]

oder

LOADHIGH MSCDEX.EXE [...]

in Ihrer AUTOEXEC.BAT Datei erscheinen, entfernen Sie das LH oder LOADHIGH Schlüsselwort.

Um die höchste CD-ROM Geschwindigkeit zu erreichen, ist es sinnvoll, den DOS Platten Cache Speicher SMARTDRV.EXE zu laden. Wenn SMARTDRV in Ihrer AUTOEXEC.BAT nicht bereits geladen wird, fügen Sie die Zeile hinzu:

C:\WINDOWS\SMARTDRV.EXE 512

Achten Sie darauf, daß SMARTDRV erst nach MSCDEX geladen wird, andernfalls wird der Cache Speicher nicht für Ihre CD-ROM aktiviert!

Es ist wichtig daß der Virtuelle Speicher eingestellt ist damit Win32s richtig abläuft. Führen Sie bitte folgende Anweisungen durch:

- 1. Doppelklicken Sie auf den Icon Systemsteuerung im Fenster Hauptgruppe. Doppelklicken Sie anschließend auf den Icon "386 erweitert".
- 2. Wählen Sie "Virtueller Speicher..." und prüfen Sie, daß die Größe der Auslagerungsdatei mindestens 8000 KB beträgt. Wählen Sie gegebenenfalls "Ändern" um Ihre Einstellungen zu aktualisieren.
- 3. Stellen Sie, falls möglich, 32-bit Zugriff für Laufwerk und Datei ein. So verbessert sich die Geschwindigkeit Ihrer Plattenlaufwerke und CD-ROM unter Windows.

Wenn Sie Probleme mit Win32s haben beachten Sie bitte die erste Frage im Kapitel "Fehlersuche – Windows 3.1".

## **5 FEHLERSUCHE - ALLGEMEIN**

Die folgenden allgemeinen Fragen und Probleme sind unabhängig von der eingesetzten Betriebssystemversion. Bei speziellen Problemen beachten Sie die nachfolgenden Kapitel "Fehlersuche – Windows 95 und neuer", "Fehlersuche – Windows 3.1", und "Fehlersuche – Windows NT".

### **Mein Bildschirm ist zu dunkel**

Sie können die Helligkeit Ihres Bildschirmes ändern, während Sie Power Rangers spielen und zwar durch Drücken von Ctrl+F1 heller und

Drücken von Ctrl+F2 dunkler einstellen. Sie können in Power Rangers ebenfalls die Farbbalance einstellen und zwar mit Ctrl+F3/Ctrl+F4 den Rotanteil, mit Ctrl+F5/Ctrl+F6 den Grünanteil und mit Ctrl+F7/Ctrl+F8 den Blauanteil variieren. Durch Drücken von Ctrl+F9 werden wieder die Standardwerte eingestellt.

#### **Power Rangers ist zu leise / zu laut**

Während des Spieles mit Power Rangers können Sie durch Drücken der Tastenkombinationen Ctrl+0 bis Ctrl+9 die Lautstärke einstellen. Ctrl+0 schaltet den Ton aus, und Ctrl+9 erhöht die Lautstärke. Sie können die Lautstärke ebenfalls in dem Power Rangers Steuerfeld ändern. Mit Hilfe des Schiebers können Sie die Lautstärke anpassen.

Gewisse ältere Soundkarten, beispielsweise die original Sound Blaster lassen eine softwaremäßige Änderung der Lautstärke nicht zu. Besitzen Sie eine dieser Karten müssen Sie die Lautstärke händisch an den Lautsprechern oder an der Rückseite Ihres Computers einstellen.

#### **Ich habe Probleme bei der Installation von Power Rangers**

Unter Windows 3.1 können Ihre Installationsprobleme von falsch konfiguriertem Win32s oder Virtuellem Speicher oder von untauglichen Video- und Soundkarten Treibern entstehen. Lesen Sie das Kapitel "Aktualisieren Windows 3.1" weiter oben für zusätzliche Informationen. Stellen Sie sicher, daß Windows korrekt für den Ablauf von Power Rangers vorbereitet ist.

Wenn Windows richtig konfiguriert ist, stellen Sie sicher, daß alle laufenden Anwendungen vor der Installation von Power Rangers geschlossen werden. Sind Bildschirmschoner oder Anti-Virus Software geladen, versuchen Sie, diese zu beenden. Stellen Sie ebenfalls sicher, daß auf dem Laufwerk, auf dem Windows installiert ist, mindestens 8 Megabytes frei sind.

### **Power Rangers läuft zu langsam**

Stellen Sie zuerst sicher, daß keine anderen Anwendungen mitlaufen während Sie Power Rangers spielen. Das Beenden dieser Anwendungen kann freien Platz schaffen und so Power Rangers schneller ablaufen lassen. Hilft dieses nicht weiter, lesen Sie die Frage "Mein CD-ROM Laufwerk ist zu langsam" in den Kapiteln "Fehlersuche – Windows 95" oder "Fehlersuche – Windows 3.1".

### **Power Rangers meint, ich soll meine Bildschirmeinstellung ändern**

Power Rangers ist für eine Bildschirmauflösung von 640x480 Pixel bei 256 Farben eingerichtet. Wenn Ihre Auflösung größer als 800x600 Pixel ist, erscheint Power Rangers kleiner auf Ihrem Schirm. Power Rangers läuft nur im Grafikmodus mit 256 Farben.

Wenn Sie Windows 95 oder neuer einsetzen, kann Power Rangers die Bildschirmauflösung automatisch ändern und bei Spielende abspeichern. Power Rangers kann ebenfalls die Anzahl der Farben die Windows nutzt, ändern. Sie müssen dann jedoch Ihren Computer neu starten, damit die Änderung greift und Sie müssen diese Änderungen selber rückgängig machen. Setzen Sie Windows 3.1 ein, müssen Sie die Bildschirmeinstellungen manuell ändern. Lesen Sie die Frage "Ich muß meine Bildschirmeinstellungen ändern" im Kapitel "Fehlersuche –

Windows 3.1" weiter unten.

### **Ich höre Klicken oder Knacken wenn ein neuer Sound beginnt**

Das hat seine Ursache in einer schlechten Soundkarte oder Soundkarten Treiber. Bestimmte Soundkarten, z. B. die NEC-98 und frühe Modelle der Sound Blaster 2.0, produzieren ein hörbares Klicken oder eine Pause bei Start einer neuen Tonfolge. Wenn Sie eine dieser Soundkarten besitzen, ist dieses Problem unvermeidbar. Das Problem kann ebenfalls bei veralteten Soundkarten Treibern auftreten. Stellen Sie sicher, daß Sie die letzte Version des Treibers für Ihre Soundkarte einsetzen. Beachten Sie das Kapitel "Soundkarten Hersteller" weiter unten.

### **Der Sound setzt während des Spieles manchmal für eine Sekunde aus, startet dann jedoch wieder**

Das kann verschiedene Ursachen haben. Einmal kann das Problem bei veralteten Soundkarten Treibern auftreten. Stellen Sie sicher, daß Sie die letzte Version des Treibers für Ihre Soundkarte einsetzen. Beachten Sie das Kapitel "Soundkarten Hersteller" weiter unten. Zum Zweiten können Sie mit einem CD-ROM Laufwerk mit langsamer Suchgeschwindigkeit arbeiten. Bestimmte ältere Laufwerke, besonders diejenigen mit einfacher Geschwindigkeit, halten das gesamte System für bis zu einer Sekunde an während sie die nächsten Daten auf dem Laufwerk suchen. Dieser Effekt kann zu den Pausen bei der Tonübertragung führen. Zum Dritten können Sie eine langsame Grafikkarte oder Grafiktreiber einsetzen. Siehe Kapitel "Grafikkarten Hersteller" und stellen Sie sicher, daß Sie den letzten Stand des Treibers einsetzen.

### **Ich bekomme laufend Lesefehler gemeldet; ich soll mein Laufwerk nach Beschädigungen untersuchen**

Wenn Sie Windows 3.1 einsetzen, kann die Ursache darin bestehen, daß SHARE.EXE nicht geladen ist oder daß MSCDEX.EXE in den High DOS Speicher geladen wird. Siehe Kapitel "Aktualisieren Windows 3.1" weiter oben. Wenn das nicht die Ursache ist, untersuchen Sie Ihre CD auf Schmutz oder Kratzer. Sie können die CD mit warmen Seifenwasser und einem sauberen Tuch reinigen. Wischen Sie eine CD immer von innen nach außen wie die Speichen in einem Rad. Kleine Kratzer in diese Richtung beschädigen Ihre CD nicht. Falls das auch nicht hilft, muß Ihre CD defekt sein. Zur Verifizierung lassen Sie, wenn möglich, Power Rangers auf einem anderen Computer ablaufen. Sollte tatsächlich die CD defekt sein, können Sie Power Rangers in dem Geschäft, in dem Sie es gekauft haben, umtauschen.

## **6 FEHLERSUCHE - WINDOWS 95 UND NEUER**

### **Power Rangers greift häufig auf die Festplatte zu und läuft langsam**

Schließen Sie vor dem Spielen mit Power Rangers erst alle anderen Anwendungen. Dadurch wird mehr Computerspeicher für das Spiel freigemacht. Stellen Sie ebenfalls sicher, daß auf der Festplatte mindestens 8 MB freier Platz vorhanden ist. So ist mehr Platz für den Virtuellen Speicher vorhanden. Häufiges Ein- und Auslagern wird dadurch verhindert. Haben Sie nur ein System mit 8 MB Hauptspeicher, kann eine Hauptspeichererweiterung dieses Problem lösen.

### **Power Rangers stürzt an unterschiedlichen Stellen und zu verschiedenen Zeiten ab**

Stellen Sie zunächst sicher, daß Windows 95 mindestens 8 Megabytes freien Bereich auf der Festplatte für den virtuellen Speicher zur Verfügung hat. Wenn diese Maßnahme nicht hilft, wird das Problem wahrscheinlich von Ihrem Audio-, Grafik- oder CD-ROM Treiber verursacht. Lesen Sie die letzten drei Kapitel über Treiber und Hardware Informationen am Ende dieses Handbuches. Stellen Sie sicher, das Ihre Treiber auch für Windows 95 geeignet sind.

#### **Mein CD-ROM Laufwerk ist langsam**

Sie müssen zwei Dinge prüfen um sicherzustellen, daß Windows 95 für höchste CD Leistung konfiguriert ist. Stellen Sie zuerst sicher, daß Windows keine Realmode CD-ROM Treiber nutzt.. Das kann zu drastischen Geschwindigkeitseinbußen bei Ihrem CD-ROM Laufwerk führen. Sehen Sie zur Prüfung unter Start / Einstellungen / Systemsteuerung / System / Leistungsmerkmale. Es muß heißen "Das System ist optimal konfiguriert". Wenn eine Warnung erscheint, daß Sie Realmode CD-ROM Treiber verwenden, entfernen Sie die zugehörigen DEVICE= Zeilen aus der CONFIG.SYS Datei und die MSCDEX Zeile aus der AUTOEXEC.BAT Datei. Seien Sie vorsichtig, denn dieses kann dazu führen, daß Ihr CD-ROM Laufwerk aus MS-DOS nicht mehr angesprochen werden kann! Entnehmen Sie weitere Informationen Ihrem Windows 95 Handbuch.

Prüfen Sie als zweites, daß das CD-ROM Caching eingeschaltet und richtig eingestellt ist. Sehen Sie unter Start / Einstellungen / Systemsteuerung / System / Leistungsmerkmale / Dateisystem/ CD-ROM. Ihr Cache Zusatzspeicher muß "groß" und die korrekte Geschwindigkeit Ihres Laufwerkes muß eingestellt sein.

### **Der Bildschirm läuft nicht richtig – Er wird schwarz, wenn das Bild wechselt**

Das ist ein bekanntes Problem bei einigen frühen Windows 95 Grafiktreibern. Siehe Kapitel "Videokarten Hersteller" und stellen Sie sicher, daß Sie die aktuelle Version Ihres Grafiktreibers einsetzen. Wenn das nicht hilft und Sie eine Videokarte mit Grafikbeschleuniger einsetzen, verlangsamen Sie die Grafikgeschwindigkeit. Die Einstellung finden Sie unter Start / Einstellungen / Systemsteuerung / System / Leistungsmerkmale / Grafik. Kontaktieren Sie den technischen Support wenn Sie das Problem nicht lösen können.

### **Der Bildschirm läuft nicht richtig – Ich sehe Farbblöcke oberhalb der Grafik**

Das ist ein bekanntes Problem bei einigen frühen Windows 95 Grafiktreibern. Siehe Kapitel "Videokarten Hersteller" und stellen Sie sicher, daß Sie die aktuelle Version Ihres Grafiktreibers einsetzen.

### **Unterstützt Power Rangers DirectDraw und DirectSound?**

Momentan unterstützt Power Rangers nicht DirectDraw. Power Rangers unterstützt DirectSound, eine Sound Bibliothek von Microsoft. Trotzdem wird es aufgrund einiger Fehler in frühen DirectSound 1.0 Treibern nicht standardmäßig eingestellt. Um DirectSound Support einzustellen, prüfen Sie die "Enable DirectSound Support" Box in dem "Options" Dialogfeld, wenn Sie Power Rangers erstmalig starten. Wenn Sie Windows 95 einsetzen und DirectX (inklusive DirectDraw, DirectSound, Direct3D, und

DirectInput) installieren wollen, finden Sie das Paket auf der Power Rangers CD in dem Ordner \SUPPORT\DIRECTX. Windows 3.1 und Windows NT 3.51 können DirectX nicht ausführen und neuere Versionen von Windows 95 enthalten es standardmäßig.

# **7 FEHLERBEHEBUNG - WINDOWS 3.1**

### **Ich bekomme Fehlermeldungen von W32Sxxxx / WIN32S16.DLL / WINMM16.DLL**

Diese Fehler werden verursacht durch ein Problem mit den Microsoft´s 32 Bit Erweiterungen, dem Win32s oder Microsoft´s Grafikbeschleuniger WinG. Lesen Sie den Abschnitt über "Aktualisieren Windows 3.1" für weitere Informationen über diese Komponenten und über allgemeine Probleme und Lösungen. Hilft dies nicht, so kann vielleicht eine der spezifischen nachfolgend beschriebenen Problemlösungen aus Microsoft ´s Wissensdatenbasis in der Hilfe auf Ihre Maschine angewendet werden :

- · Ältere Treiber für die Diamond Viper Karten beinhalteten eine Option "Power Palette", die nicht länger von Diamond unterstützt wird. Sie empfehlen, daß Sie den Treiber aktualisieren sollen, wenn dieser diese Option beinhalten. WinG kann langsamer werden, wenn die Option "Power palette" eingeschaltet wird.
- IBM unterstützt nicht mehr IBM ThinkPad 720c. Es gibt Probleme im Zusammenspiel von WinG und mit den ThinkPad 720c Bildschirmtreibern.

Cirrus Treiber vor der Version 1.43 haben viele bekannte Fehler, die mit neueren Treibern behoben sind. Wenn Sie die neueren Treiber installieren, sollten Sie immer noch die gleiche Version von Power Rangers benutzen.

- Einige ATI Treiber bieten eine Option "Crystal Fonts". Wenn Sie die Crystal Fonts im 8-bit Mode benutzen, kann sich ein nicht mit einer Palette eingestellter Treiber WinG bedeutend verlangsamen.
- · Die ATI mach8 Radical Treiber erzeugen eine Vielzahl von Problemen, sowohl in WinG als auch in Windows mit einigen Versionen des ATI Chipset. Sind Sie vorsichtig.
- Frühere Versionen der ATI Mach 32 PCI Karten haben Zeitprobleme in der Hardware und hängen sich auf. ATI ersetzt diese Karten kostenlos.
- · WinG ist inkompatibel mit dem #9GXE "TurboCopy" Mode. Benutzen Sie das #9 Steuerungspanel, um den "TurboCopy" Mode abzuschalten (Der Mode ist per Default abgeschaltet).
- · WinG vertraut auf die mmsystem Zeittreiber, um die Performance der Anzeige zu überprüfen. Wenn die Dll "mmsystem.dll" und der Treiber "timer.drv" nicht richtig installiert sind, können die Ergebnisse falsch sein.

Die "mmsystem.dll" sollte in den Zeilen für die Gerätetreiber "drivers= line" der [boot] Sektion der Datei system.ini definiert sein und der Eintrag für timer=timer.drv sollte in der Sektion [drivers] der Datei system.ini vorhanden sein.

Wenn Sie Videoprobleme haben, sollten Sie zunächst überprüfen, ob Sie eine S3 Videokarte nutzen. Bestimmte S3 Treiber machen Probleme, aber sie können mit die nachfolgend angegebenen Eintragungen in der Datei SYSTEM.INI mit Win32s problemlos zusammen arbeiten. Editieren Sie die Datei System.ini bevor Sie Win32-basierte Anwendungen nutzen. In der Datei SYSTEM.INI finden Sie einen Eintrag in der Sektion [display] "aperture-base=100". Ändern Sie diesen Eintrag auf "aperture-base=0". Starten Sie Windows neu und das Anzeigeproblem sollte nicht mehr vorhanden sein. Sollte dies nicht helfen, besorgen Sie sich den aktuellsten S3 Treiber. Mit der S3 Treiberversion 1.3 sollten dieses Problem behoben sein.

- · Vergewissern Sie sich das die folgende Zeile in der Datei SYSTEM.INI "device=\*vmcpd" vorhanden ist.
- · Wenn Sie einen Druckertreiber von LaserMaster benutzen, sollten Sie den Eintrag in der Autoexec.bat oder Config.sys löschen oder als Kommentar kennzeichnen, da dieser in Verbindung mit Win32s Probleme macht. Laden Sie danach Ihren Computer erneut, so daß die Änderungen wirksam werden. Nach der erfolgreichen Installation von Win32s sollten Sie den Treiber installieren oder die Kommentarzeichen entfernen. Der Treiber arbeitet mit Win32s, da die Treiber von LaserMaster ein WINSPOOL Gerät erzeugen. Die Erweiterung im Dateinamen wird ignoriert, wenn der Pfadname und der Gerätename übereinstimmen. Das Ergebnis ist ein Fehler falls das Setup, versucht den Treiber WINSPOOL.DRV zu nutzen, da es versucht in den WINSPOOL zu schreiben. Alle Win32-basierten Anwendungen bringen Fehlermeldungen wenn sie WINSPOOL.DRV nutzen wollen.

Die meisten Win32-basierten Anwendungen, die unter Win32s drucken, benützen nicht das WINSPOOL Anwendungsprogramm Interface(APIs), da dieses nicht Win32s unterstützt. Als Ergebnis können Sie den Treiber während der Installation von Win32s eliminieren und ihn danach wieder aktivieren.

Hilft keine der genannten Lösungen, sollten Sie Win32s und WinG erneut "sauber" installieren. Folgen Sie den folgenden Instruktionen des Abschnittes "Ich will Win32s und WinG löschen" . Führen Sie erneut das Setup von "Power Rangers" und danach "Aktualisieren Windows".

### **Power Rangers meldet, Win32s ist nicht richtig installiert / Power Rangers meldet, es kann eine Datei nicht finden.**

Wenn Sie Windows 3.1 nutzen, ist dies verursacht durch den fehlenden Eintrag von SHARE.EXE in der AUTOEXEC.BAT Datei. Prüfen Sie Ihre AUTOEXEC.BAT auf den folgenden Eintrag und fügen Sie diesen bei Bedarf hinzu:

C:\DOS\SHARE.EXE

Besteht das Problem, trotz Eintrag SHARE - weiter, lesen Sie den Abschnitt "Aktualisieren Windows 3.1" und vergewissern Sie sich, daß Windows korrekt installiert wurde. Prüfen Sie weiter die Problembeseitigungsmöglichkeiten für Win32s.

Die Fehlermeldung "Datei nicht gefunden" kann auch durch einen CD-ROM Lesefehler bedingt sein. Weiter ist die Frage von Interesse - wenn Sie experimentieren - "Ich bekomme permanent Lesefehler, ich soll meine Platte auf defekte Stellen prüfen" im Kapitel "Problembeseitigung – Allgemein".

### **Power Rangers hat grafische Probleme oder Probleme mit der Einstellung der Bildschirmanzeige.**

Dies beruht wahrscheinlich auf einem Konflikt zwischen Ihrem Videotreiber und dem Grafikbeschleuniger WinG von Microsoft. Überprüfen Sie, ob die aktuellste Version des Treibers für Ihre Karte eingesetzt wird. Lesen Sie das Kapitel "Videokartenhersteller" für weitere Information. Hilft dies nicht, überprüfen Sie die folgenden spezifischen Fälle :

- IBM unterstützt nicht mehr IBM ThinkPad 720c. Es gibt Probleme im Zusammenspiel von WinG und mit den ThinkPad 720c Bildschirmtreibern.
- · Cirrus Treiber vor der Version 1.43 haben viele bekannte Fehler, die mit neueren Treibern behoben sind. Wenn Sie die neueren Treiber installieren, sollten Sie immer noch die gleiche Version von Power Ranger benutzen.
- · Die ATI VGA Wonder Treiber (W31-\*.drv) crashen nach einem Aufruf der StretchDIBits. Benutzer können den SVGA256.DRV Treiber von Windows einsetzen.
- · Viele Miro Crystal Treiber haben Probleme mit StretchDIBits, so dass öfter ein Crash beim Einstellen auftritt.
- · Frühere Versionen der ATI Mach 32 PCI Karten haben Zeitprobleme in der Hardware und hängen sich auf. ATI ersetzt diese Karten kostenlos.
- · WinG ist inkompatibel mit dem #9GXE "TurboCopy" Mode. Benutzen Sie das #9 Steuerungspanel, um den "TurboCopy" Mode abzuschalten (Der Mode ist per Default abgeschaltet).
- · WinG vertraut auf die mmsystem Zeittreiber, um die Performance der Anzeige zu überprüfen. Wenn die Dll "mmsystem.dll" und der Treiber "timer.drv" nicht richtig installiert sind, können die Ergebnisse falsch sein. Die Dll "mmsystem.dll" sollte in den Zeilen für die Gerätetreiber "drivers= line" der [boot] Sektion der Datei system.ini definiert sein, und der Eintrag für timer=timer.drv sollte in der Sektion [drivers] der Datei system.ini vorhanden sein.

Trifft keine der Problemlösungen zu, sollten Sie eine

Fehlerumgehungsmöglichkeit mit dem normalen Super VGA Treiber von Windows versuchen. Lesen Sie die Antworten auf die Frage **"** Ich muß die Einstellungen für meine Videoanzeige ändern" für weitere Informationen über das Installieren von neuen Treibern.

#### **Mein CD-ROM Laufwerk läuft zu langsam**

Wenn Power Rangers zu langsam läuft, gibt es Möglichkeiten, die Performance zu steigern. Prüfen Sie Ihre AUTOEXEC.BAT ob MSCDEX.EXE in den hohen DOS Speicherbereich geladen wurde. Befinden sich entweder LH oder LOADHIGH Schlüsselworte am Anfang der Zeile mit MSCDEX.EXE , entfernen Sie diese. Prüfen Sie Ihre CONFIG.SYS auf den Treiber für das CD-ROM Laufwerk. Beginnt die Zeile mit DEVICEHIGH, sollten Sie diese auf DEVICE ändern. Prüfen Sie Ihre AUTOEXEC. BAT ob Sie SMARTDRV. EXE laden, und wenn ja, sollte dies aber nach dem Aufruf für MSCDEX. EXE erfolgen. Mit Smartdrv.exe werden die Daten Ihrer CD-ROM zwischengespeichert. Lesen Sie in Ihrem DOS Handbuch über Smartdrive und fügen Sie den Eintrag hinzu, wenn dies noch nicht durchgeführt wurde.

In Windows eröffnen Sie in der Hauptgruppe des Programmanagers die Systemsteuerung durch einen Doppelklick auf den zugehörigen Icon. Eröffnen Sie den "386 erweitert" Icon und überprüfen Sie , ob Sie den 32 Bit Platten- und Dateizugriff nutzen. Wenn nicht, klicken Sie auf Ändern und stellen Sie diese Option ein.

#### **Ich will Win32s und WinG löschen**

Wir empfehlen normal diese Komponenten nicht zu löschen. Eine Ausnahme ist, daß Sie eine erneute "saubere Installation" von Win32s und WinG beabsichtigen. Zunächst sollten Sie die Komponenten löschen und danach diese Komponenten erneut installieren. Der Grund für diese Vorsichtsmaßnahme ist, daß andere Anwendungen auch Win32s oder WinG benötigen und somit diese Anwendungen nicht mehr ablauffähig sind, wenn Win32s und WinG gelöscht werden.

Mit dem Hintergrund einer "sauberen" Installation sollten Sie beim Löschen Win32s und WinG die folgenden Anweisungen berücksichtigen :

- 1. Verlassen Sie Windows und rufen Sie DOS auf. (Dies geht nicht, wenn Sie sich bereits in einer DOS-Box
	- innerhalb von Windows befinden ).
- 2. Stellen Sie das Windows-Systemverzeichnis ein mit der Eingabe von:
	- CD \WINDOWS\SYSTEM
- 3. Löschen Sie das Win32s-Systemverzeichnis mit der Eingabe von: DELTREE WIN32S

Geben Sie "J" für Ja ein, wenn Sie den Löschvorgang für das Verzeichnis bestätigen wollen.

- 4. Löschen Sie die Win32s- und WinG-Systemdateien und geben Sie die folgenden Kommandos ein:
	- DEL WINGDE.DLL DEL WING.DLL

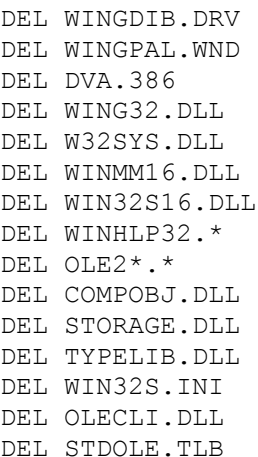

Geben Sie "J" für Ja ein, wenn Sie den Löschvorgang für das Verzeichnis bestätigen wollen. Sie können eine Meldung erhalten "Datei nicht vorhanden", wenn Sie einige der Dateien löschen. Machen Sie sich keine weiteren Gedanken darüber, das kann auftreten.

Wenn Sie beim Löschen eine Meldung "Zugriff verweigert" erhalten, geben Sie vor dem erneuten Löschen das folgende Kommando ein :

```
ATTRIB -R [Dateiname]
```
Wobei [Dateiname] den Namen der Datei angibt, die nicht gelöscht werden konnte.

5. Rufen Sie den Editor für die Datei SYSTEM.INI mit den folgenden Kommandos auf :

```
CD \WINDOWS
EDIT SYSTEM.INI
```
- 6. Finden Sie die WinG Gerätetreiberzeile durch Drücken von F3 und der Eingabe von "DVA.386" in der Dialogbox und drücken Sie die Enter-Taste.
- 7. Wenn eine Zeile mit "DVA.386" gefunden wird und invertiert dargestellt ist, löschen Sie die Zeile mit Ctrl+Y. Drücken Sie F3 wieder und löschen Sie die anderen Zeilen, die auch "DVA.386" enthalten, auf die gleiche Weise.
- 8. Finden Sie die Win32s-Gerätetreiberzeile mit den Tasten Alt+S und danach "F" und geben Sie "W32S.386" in der Dialogbox ein und drücken Sie danach die Enter-Taste.
- 9. Wird eine Zeile mit "W32S.386" gefunden, löschen Sie die invertierte Zeile mit Ctrl+Y. Drücken Sie F3 und löschen Sie alle anderen Zeilen, die auch den String "W32S.386" enthalten.
- 10. Finden Sie den Win32s-Audiotreiber mit Alt+S und danach "F" und geben Sie danach "WINMM16.DLL" in der Dialogbox ein und drücken Sie danach die Enter-Taste.
- 11. Enthält eine Zeile den invertierten String "WINMM16.DLL", löschen Sie diese Referenz mit der Löschtaste ( Entf ). Löschen Sie nicht die ganze Zeile, nur den Eintrag mit dem WINMM16.DLL Treiber!
- 12. Drücken Sie Alt+X, um den Editor zu verlassen. Geben Sie "J" für

Ja ein, wenn die Änderungen gespeichert werden sollen.

13. Starten Sie Windows nochmals. Win32s und WinG wurden vollständig aus dem System entfernt.

#### **Ich muß die Einstellungen für meine Videoanzeige ändern**

Bevor Sie die Anzeigeparameter ändern, vergewissern Sie sich, daß Sie die Original Windowsdisketten oder die Windows-CD bereit haben. Das Windows Setup-Programm kann sie benötigen. Wenn Windows Ihre Videokarte nicht unterstützt und Sie zu einem Videomode wechseln, den Sie noch nie benutzt haben, sollten Sie den zugehörigen Treiber auf Disketten oder in einem Verzeichnis der Platte zur Verfügung haben. Wenn Sie keinen Gerätetreiber für Ihre Videokarte haben, sollten Sie den "SVGA 640x480 256 color" Gerätetreiber von Windows probieren oder im Abschnitt "Videokartenhersteller" Ihren Hersteller suchen und Ihn nach Gerätetreibern für Ihre Karte befragen. Wenn Sie die Treiber haben, prüfen Sie auf der Floppy oder in dem relevanten Plattenverzeichnis der Gerätetreiber nach einer zusätzlichen Datei OEMSETUP.INF.

Finden Sie keine OEMSETUP Datei sollten Sie anderes Setup-Programm für Ihre Videokarte nutzen, um die richtigen Parameter einzustellen. Lesen Sie das Manual der Videokarte für weitere Information. Finden Sie keinen Hinweis, folgen Sie den nachfolgenden Anweisungen :

- 1. Verlassen Sie Windows und rufen Sie DOS auf. (Dies geht nicht, wenn Sie sich bereits in einer DOS-Box innerhalb von Windows befinden ).
- 2. Stellen Sie das Windows-Systemverzeichnis ein mit der Eingabe von:

CD \WINDOWS\SYSTEM **SETUP** 

Drücken Sie die Pfeiltaste "Aufwärts" bis die Zeile "Anzeige" invertiert ist und drücken Sie die Enter-Taste.

- 3. Benutzen Sie die Pfeiltasten "Vorwärts" und "Rückwärts" um durch die Liste des Anzeigemodes zu blättern. Finden Sie den gesuchten Eintrag, drücken Sie die Enter-Taste und machen Sie bei Punkt 7 weiter. Finden Sie keinen Eintrag, drücken Sie bei der Anzeige "Andere" am Ende der Liste die Enter-Taste.
- 4. Haben Sie Gerätetreiber auf der Floppy, schieben Sie die Floppy in das Floppylaufwerk und drücken Sie die Enter-Taste. Sind die Gerätetreiber in einem Verzeichnis auf der Platte, geben Sie den Verzeichnispfad in der Dialogbox an und drücken Sie die Enter-Taste.
- 5. Benutzen Sie die Pfeiltasten "Vorwärts" und "Rückwärts" um durch die Liste des Anzeigemodes zu blättern, bis Sie den gewünschten Eintrag finden. Drücken Sie danach die Enter-Taste.

Windows kopiert Dateien in das Windowsverzeichnis und installiert die Gerätetreiber. Wenn notwendig verlangt der Installationschritt die Original Windowsdisketten.

6. Ist das Kopieren beendet, drücken Sie die Enter-Taste und kehren Sie zu DOS zurück.

Nach dem Neustart von Windows werden die neuen Einstellungen

wirksam. Falls Sie Probleme haben, sollten Sie zunächst in Ihrem Videokarten Handbuch das Kapitel Problemlösungen lesen.

# **8 FEHLERBEHEBUNG - WINDOWS NT**

### **Power Rangers meldet : Installieren Sie WinG**

Wenn Sie diese Meldung erhalten, sollten Sie Power Rangers unter Windows NT Version 3.5 installieren. Power Rangers ist für Windows NT Version 3.51 und neuere Versionen ablauffähig. Mit der Version 3.51 sind viele Probleme behoben, die noch mit der Version 3.5 gegeben sind. Sie können WinG mit dem Programm "\Install\WinUp\ Setup.exe" von der Power Rangers CD installieren, aber Power Rangers kann noch weitere Probleme mit der NT Version 3.5 haben.

## **Windows NT meldet : Sie benützen die falsche Version von CTL3D32.DLL**

Dies ist ein bekanntes Problem mit unserem Setup-Programm und manchen Windows NT Konfigurationen. Sie sollten diese Warnung ignorieren.